# Sx500系列堆疊式交換機上的乙太網供電(PoE)屬 性

### 目標 Ī

乙太網供電(PoE)是基於PoE的裝置提供的一種功能,它通過銅纜將電力輸送到連線的供電裝 置(PD),而不會干擾網路流量。PoE屬性頁用於選擇埠限制或類限制PoE模式並指定要生成的 PoE陷阱。當PD實際連線並且消耗功率時,其消耗的功率可能遠遠小於允許的最大功率。當 進行加電重新啟動、初始化或系統配置以確保已供電裝置未損壞時,將禁用輸出電源。

本文的目標是配置PoE屬性,並提供Sx500系列堆疊式交換機上的PoE資訊。

## 適用裝置 i<br>I

·Sx500系列堆疊式交換器

### 軟體版本

•1.3.0.62

## PoE屬性的配置

步驟1.登入到Web配置實用程式,然後選擇Port Management > PoE > Properties。將開啟「 PoE屬性」(PoE Properties)頁面:

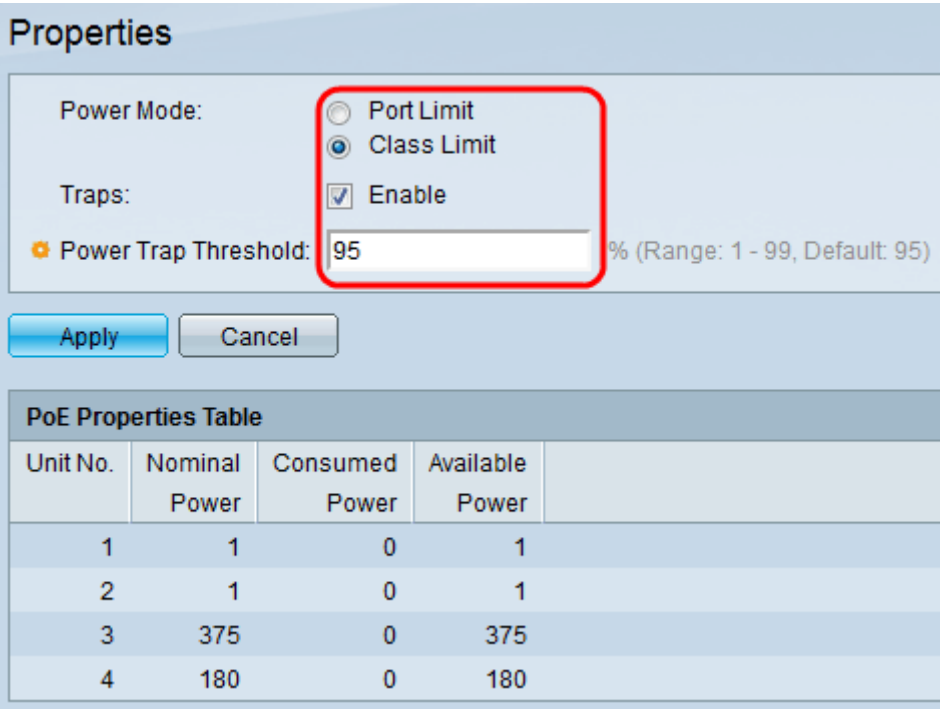

步驟2.在Power Mode欄位中點選與PoE交換機所需電源模式對應的單選按鈕:

·埠限制 — 每個埠的最大功率限制由使用者配置。

·類別限制 — 每個埠的最大功率限制由裝置的類別決定,該類別來自分類階段。在這個階段

,PD指定其類,即PD消耗的最大功率量。預設情況下啟用。

步驟3.要啟用陷阱,請選中Traps欄位中的Enable覈取方塊。如果啟用了陷阱,您還必須啟用 SNMP並至少配置一個SNMP通知收件人。預設情況下,選中此項。要瞭解有關SNMP陷阱配 置的詳細資訊,請參閱在Sx500系列堆疊式交換機上配置SNMP陷阱設定。

步驟4.在Power Trap Threshold欄位中,輸入功率限制的百分比的使用閾值。如果電源超過此 值,將啟動警報。預設值為 95。

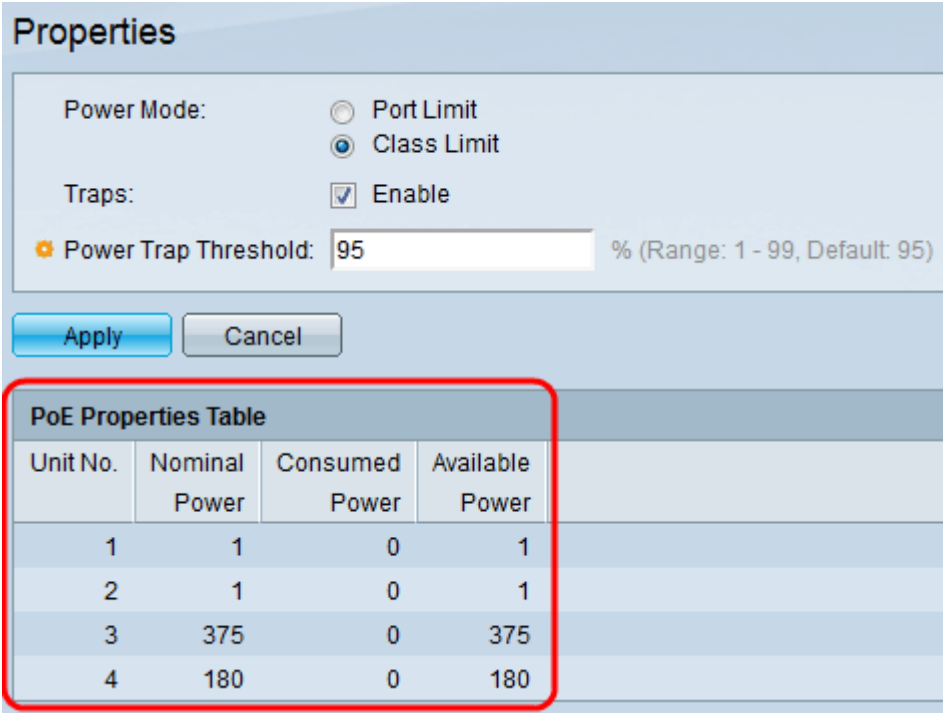

PoE屬性表顯示每個裝置或堆疊中所有裝置的計數器:

·單元號 — 表示交換器堆疊中的裝置。

·標稱功率 — 交換機可向所有連線的PD提供的總功率。

·消耗的電力 — PoE埠當前消耗的電量。

·可用功率 — 標稱功率(已消耗功率量)。

步驟5.按一下Apply以儲存變更。